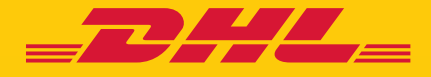

# **GUIDE DE** DEMARRAGE **eSECURE**

**DHL Express - Excellence. Simply delivered.** 

## TABLE DES MATIERES

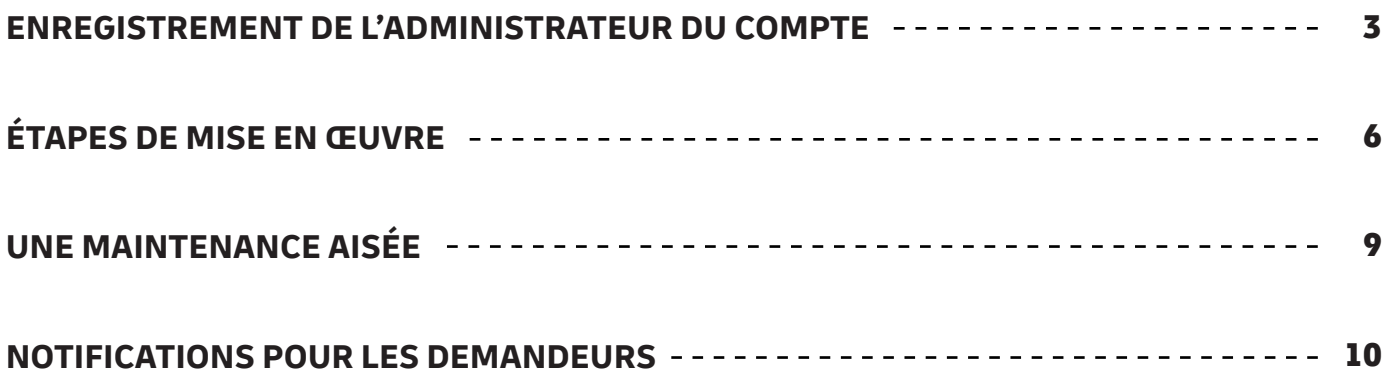

### **ENREGISTREMENT DE** L'ADMINISTRATEUR DU COMPTE

En tant qu'administrateur client d'un compte DHL Express nouvellement activé dans eSecure, veuillez consulter l'e-mail "Create Password" de dhlSender@dhl.com pour compléter la procédure d'enregistrement de votre nouveau profil utilisateur MyDHL+.

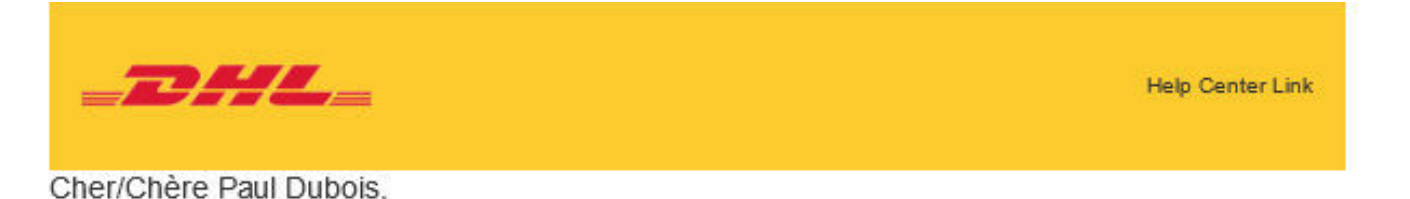

Bienvenue sur MyDHL+ - la solution pour toutes vos expéditions à l'international I Vous pourrez créer et gérer vos expéditions, obtenir des devis, planifier les enlèvements, consulter les rapports, et bien plus encore !

Vous avez été enregistré sur MyDHL+. Veuillez créer un mot de passe pour vous connecter dès maintenanti

**Create Password** 

En cas de questions ou pour toute demande d'assistance concernant votre inscription, veuillez nous contacter au : 0809 400 316 (appel non surtaxé)

Nous sommes impatients de vous accompagner dans vos besoins d'expéditions !

Cordialement.

L'équipe MyDHL+

Please do not reply to this email - inbox is not monitored.

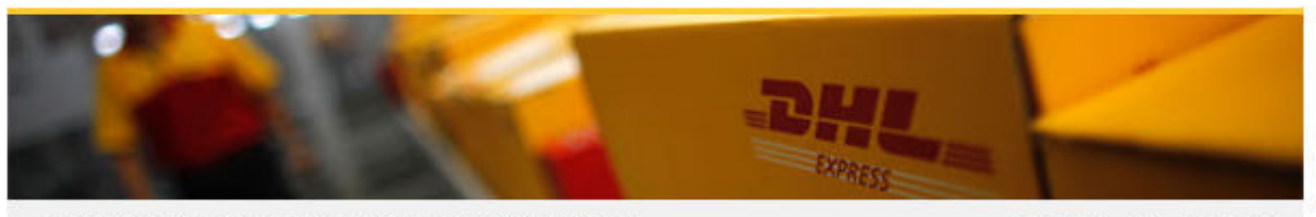

Terms of Use | Privacy and Cookies | Terms and Conditions

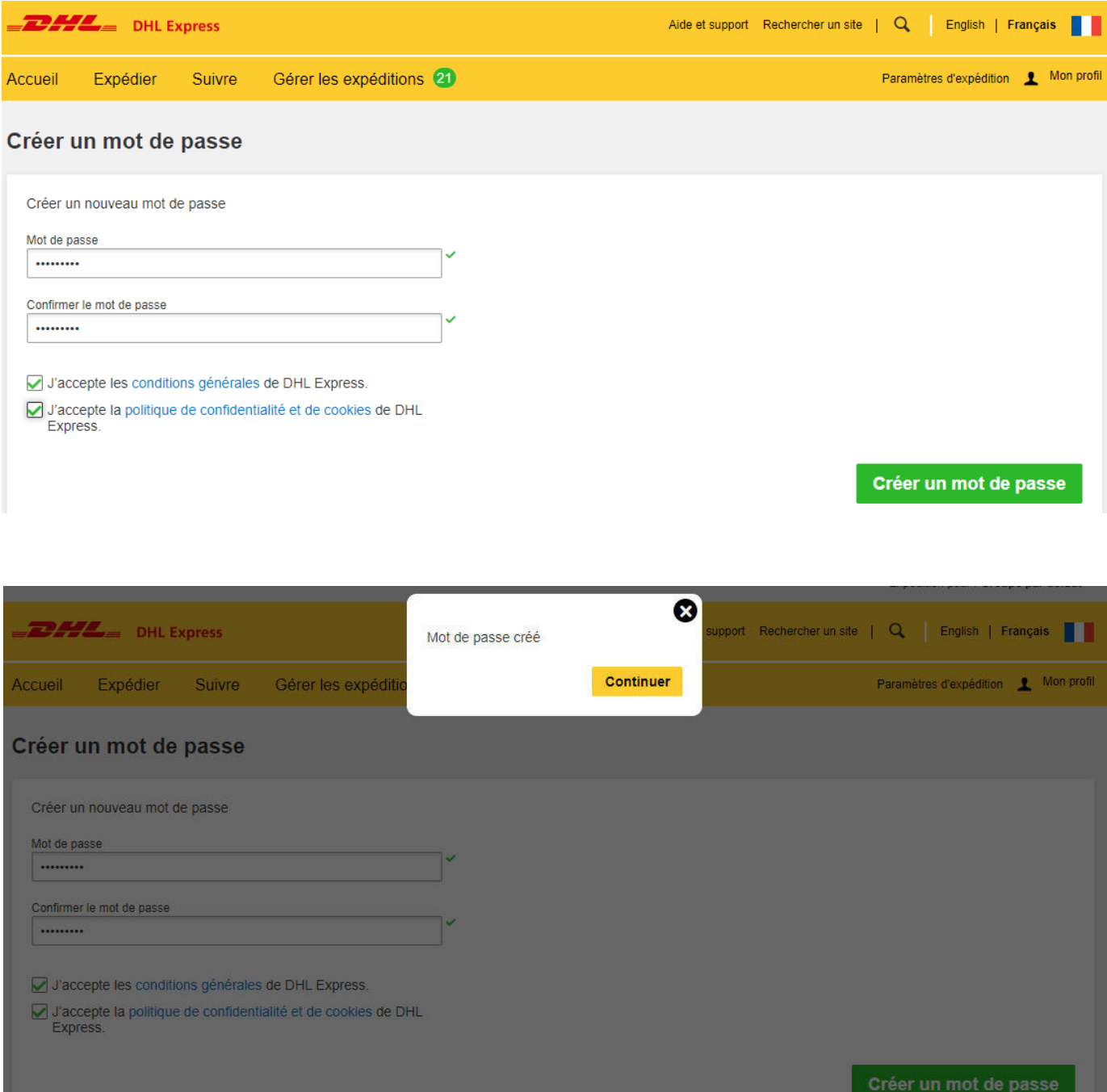

Un email de bienvenue de esecure@dhl.com sera envoyé lorsqu'un utilisateur MyDHL+ existant sera ajouté en tant qu'administrateur client pour un compte activé par eSecure. Le même courriel sera également envoyé lorsque vous serez intégré avec succès pour la première fois en tant qu'administrateur client dans eSecure.

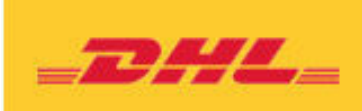

**Help Center Link** 

#### Cher/Chère Paul Dubois.

Nous vous remercions de votre participation à DHL eSecure, un dispositif de sécurité avancé pour gérer l'utilisation de votre compte DHL Express.

Vous avez été inscrit à MyDHL+. Surveillez l'e-mail envoyé depuis dhlSender@dhl.com et créez un mot de passe pour vous connecter et commencer à utiliser ce dispositif de sécurité!

Seuls les utilisateurs approuvés peuvent effectuer des envois en utilisant votre ou vos comptes DHL Express dans MyDHL+ ou eMailship après que votre compte ait été activé pour des raisons de sécurité

Si vous avez des questions ou si vous avez besoin d'aide, veuillez nous contacter à l'adresse suivante : hotlineclientecom@dhl.com

Cordialement.

L'équipe eSecure DHL

Please do not reply to this email - inbox is not monitored.

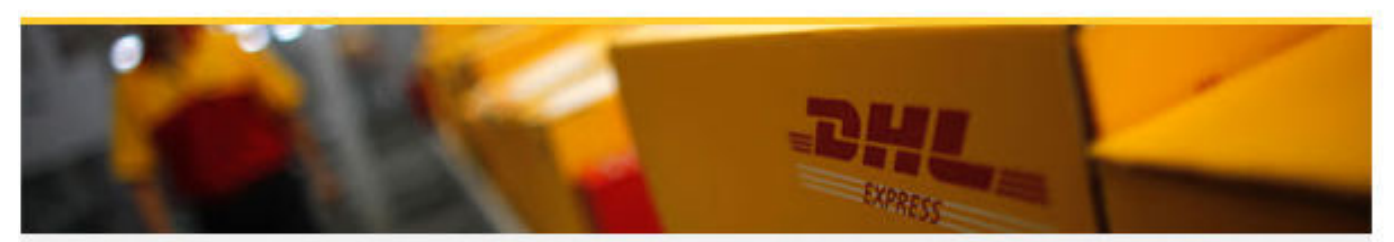

Terms of Use | Privacy and Cookies | Terms and Conditions

## ÉTAPES DE MISE EN ŒUVRE

#### **Etape 1 : Se connecter à MYDHL+**

*Le menu d'accès à eSecure* est accessible sous Mes paramètres d'expédition après la connexion à MyDHL+.

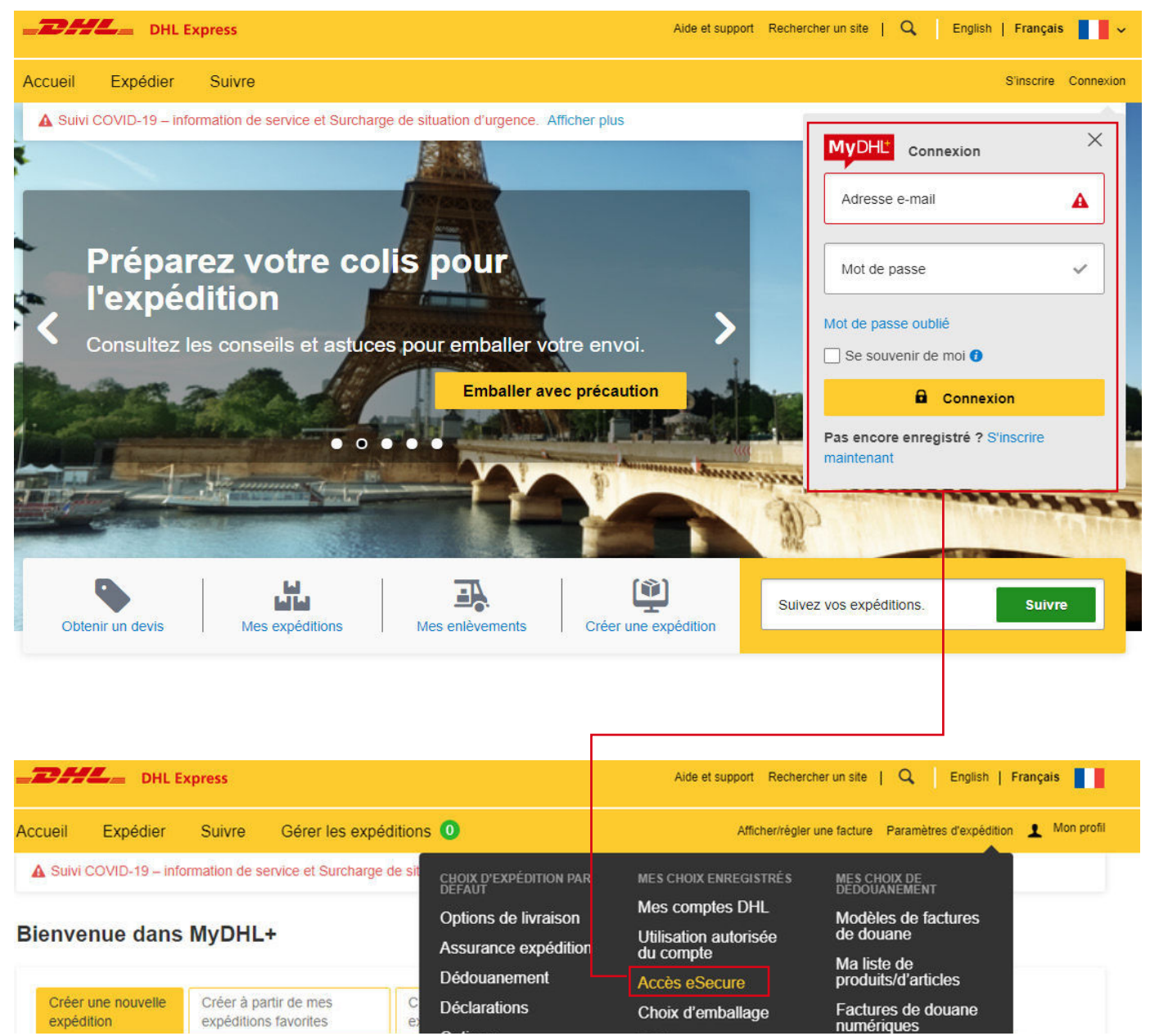

#### **Étape 2 : Approuver les utilisateurs**

L'administration des clients dispose de plusieurs options pour approuver les expéditeurs :

- Lors de l'activation, les adresses électroniques qui ont utilisé les comptes compatibles avec eSecure au cours des 13 derniers mois seront répertoriées dans le menu Utilisateur autorisé pour permettre l'approbation ou le rejet individuel.
- Utiliser la fonction de domaine autorisé si vous souhaitez permettre à tous les utilisateurs possédant l'adresse électronique du domaine de l'entreprise d'utiliser le compte DHL Express
- La fonction de téléversement permet d'approuver un maximum de 1000 utilisateurs simultanément

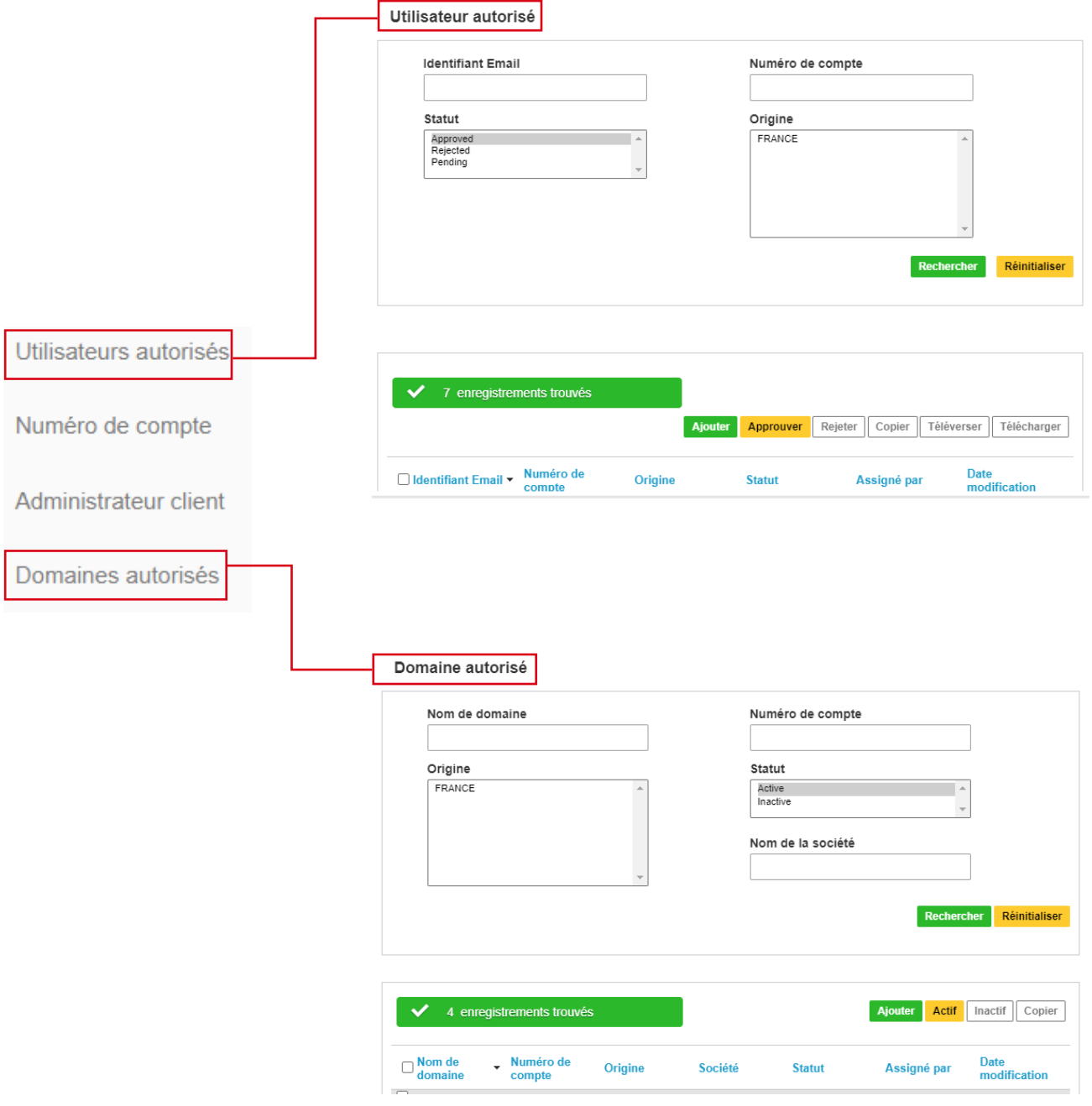

#### **Étape 3 : Ajout de nouveaux administrateurs clients (facultatif)**

Si plus d'un administrateur client est nécessaire, le premier administrateur client peut facilement ajouter de nouveaux administrateurs ici.

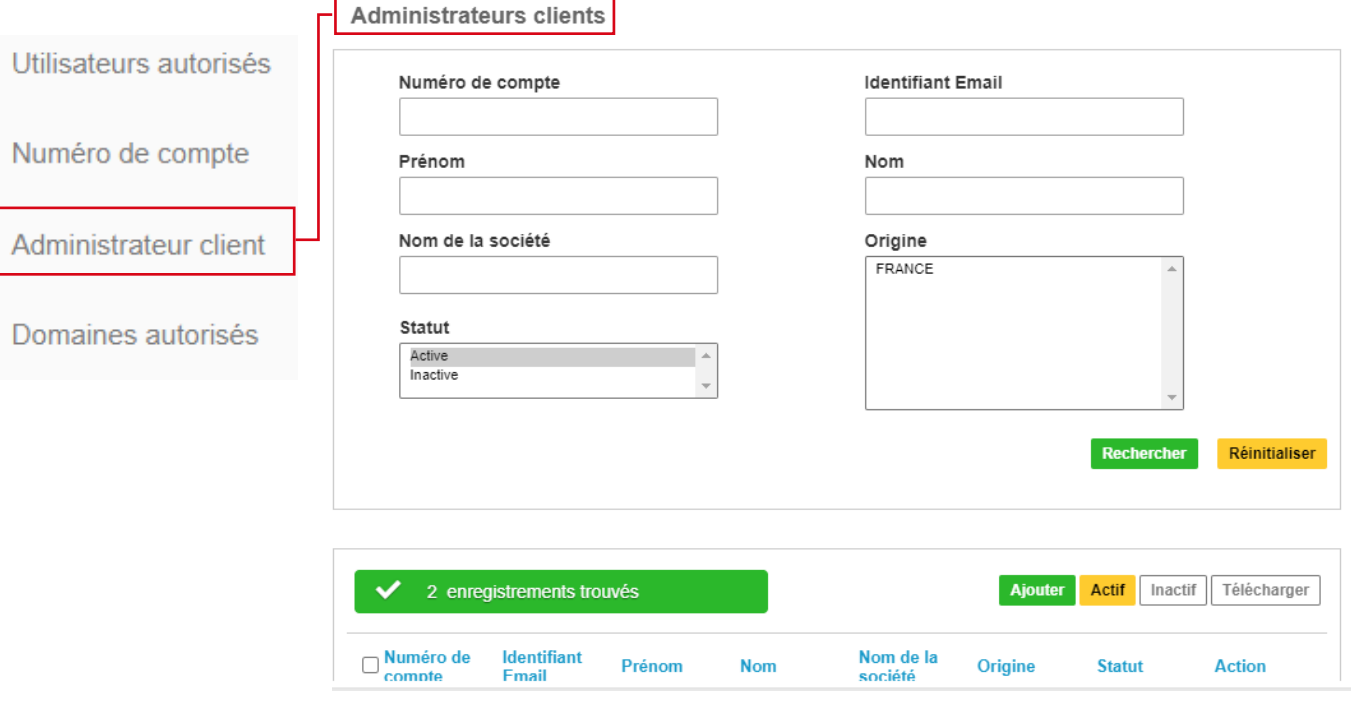

#### **Étape 4 : Activer la sécurité**

Une fois que vous êtes prêt, la dernière étape consiste à activer le numéro de compte. La validation eSecure sera immédiatement activée par la suite.

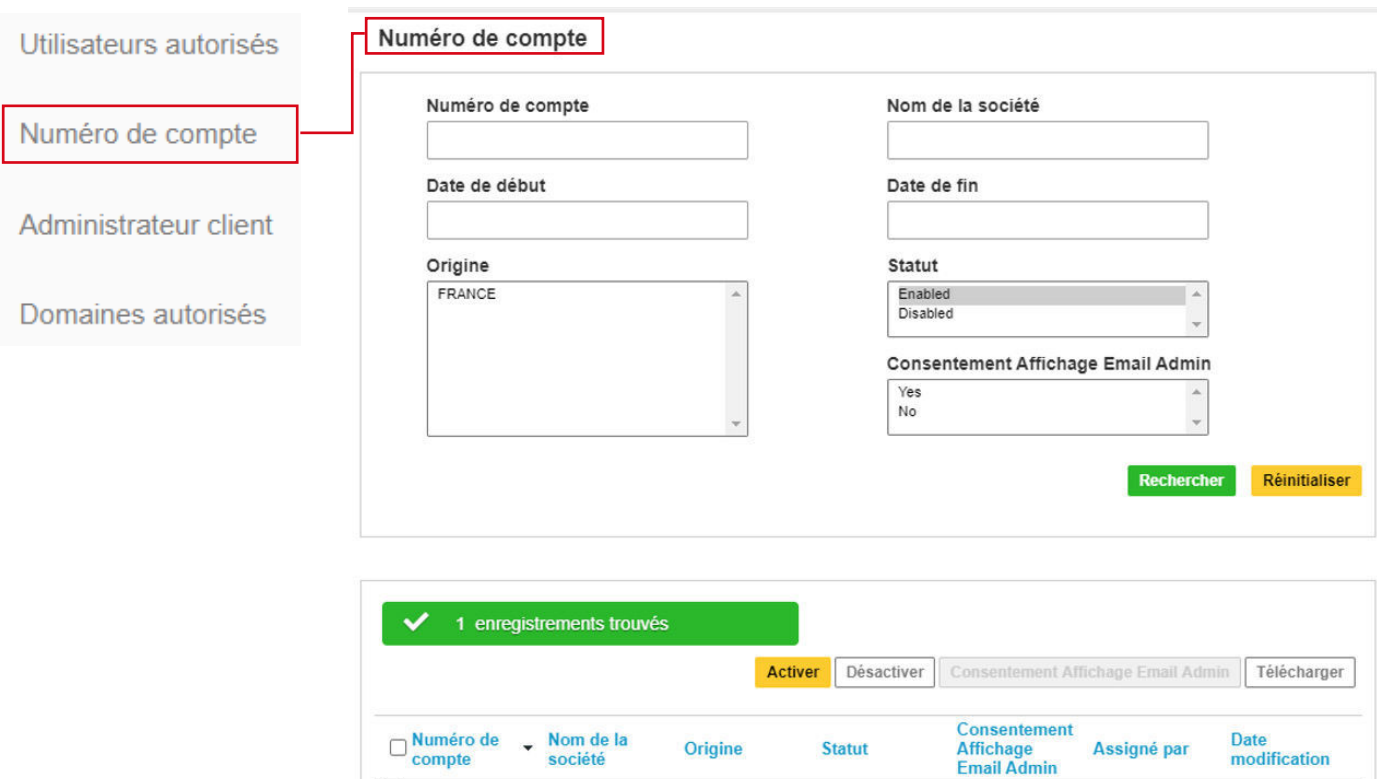

## UNE MAINTENANCE AISÉE

Une fois la sécurité eSecure activée, toutes les tentatives futures d'utilisation de votre compte DHL Express dans MyDHL+ ou eMailship par des utilisateurs non autorisés déclencheront une demande d'approbation auprès de l'administrateur du client.

L'administrateur client peut facilement cliquer sur le bouton "Approuver ou rejeter" ou accéder au menu MYDHL+ eSecure pour prendre une décision. En cas d'approbation ou de rejet, le demandeur sera informé du résultat par un courrier électronique.

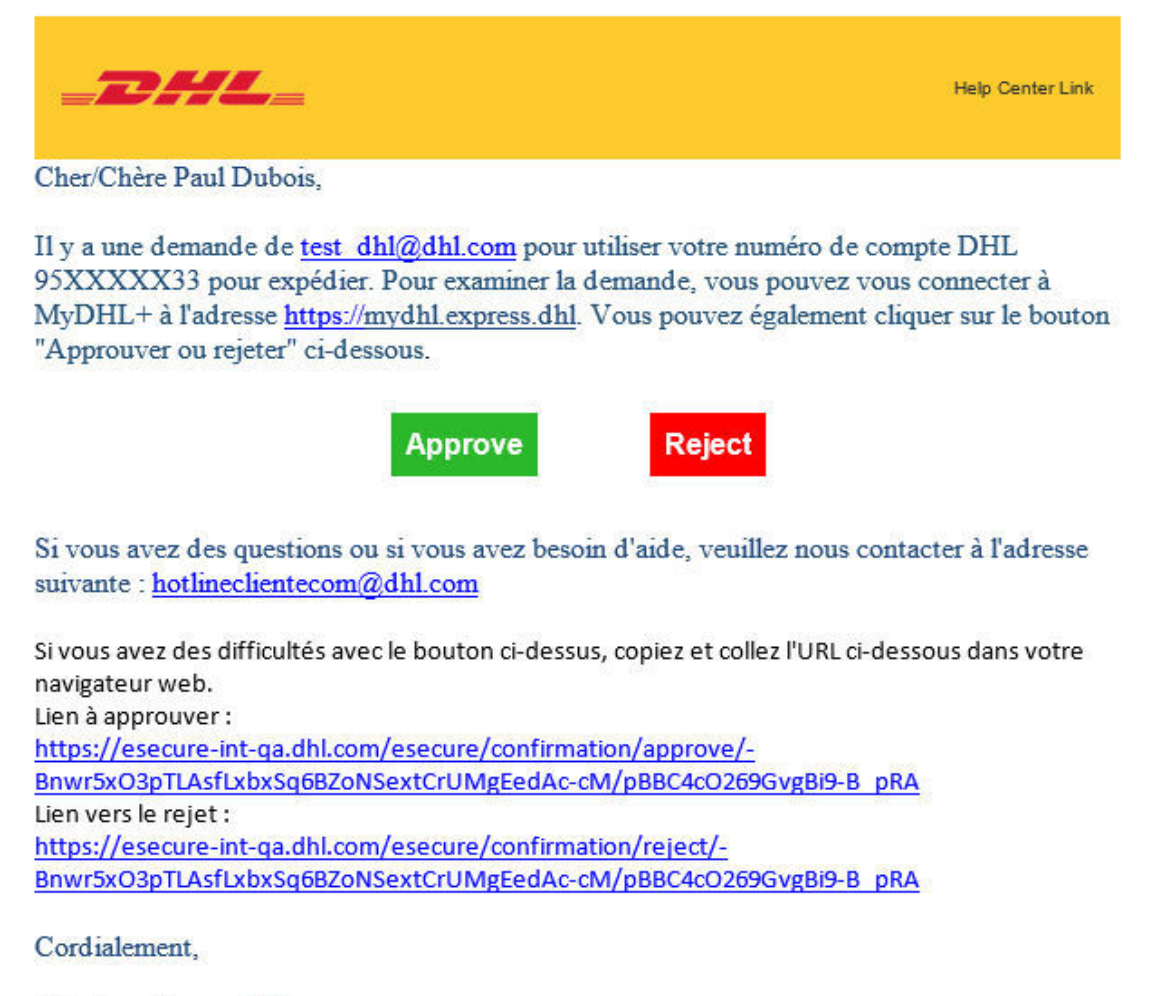

L'équipe eSecure DHL

Please do not reply to this email - inbox is not monitored.

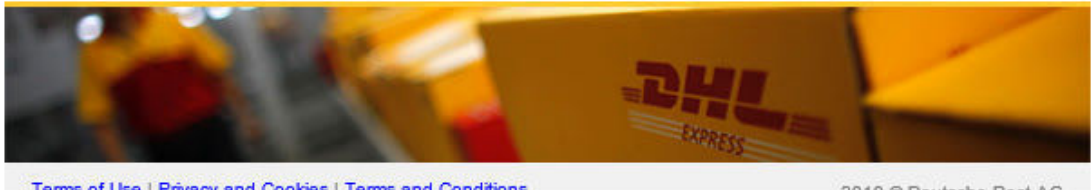

Terms of Use | Privacy and Cookies | Terms and Conditions

### NOTIFICATIONS POUR LES DEMANDEURS

Une nouvelle adresse email qui tente d'utiliser un compte DHL Express compatible avec eSecure sera traitée comme un nouveau demandeur. Le demandeur recevra une notification par courrier électronique alors qu'en tant qu'administrateur vous recevrez le courrier électronique de demande d'approbation.

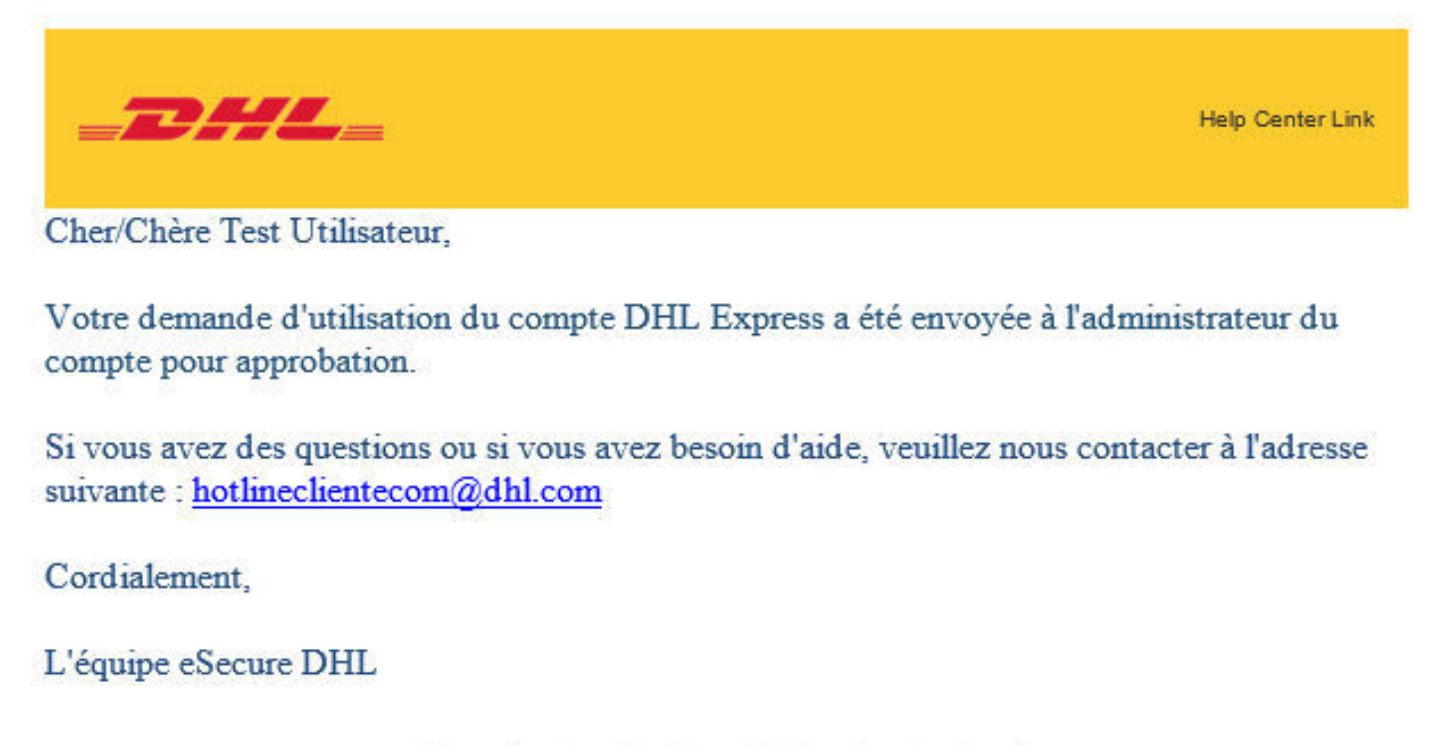

Please do not reply to this email - inbox is not monitored.

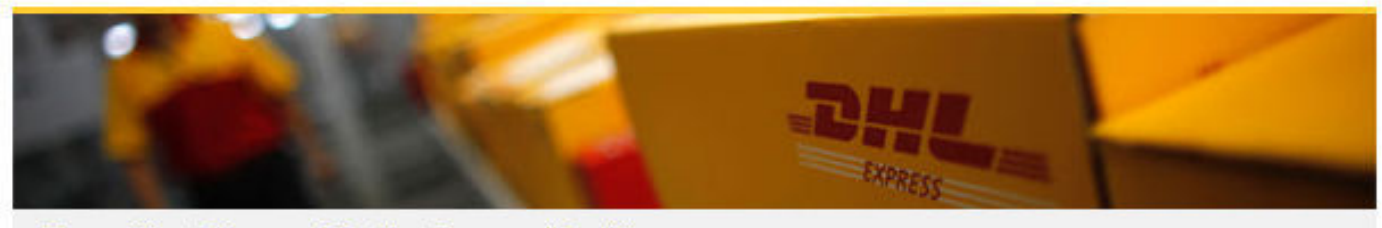

Terms of Use | Privacy and Cookies | Terms and Conditions

Si vous autorisez l'option "Email Consent ID", le demandeur verra vos coordonnées.

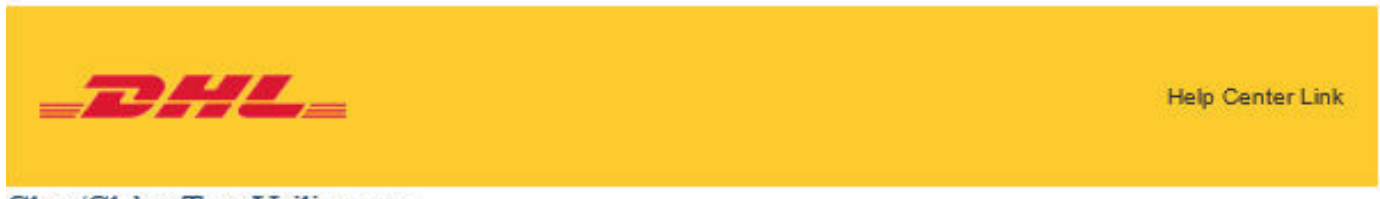

Cher/Chère Test Utilisateur.

Votre demande d'utilisation du compte DHL Express a été envoyée aux administrateurs de compte ci-dessous pour approbation.

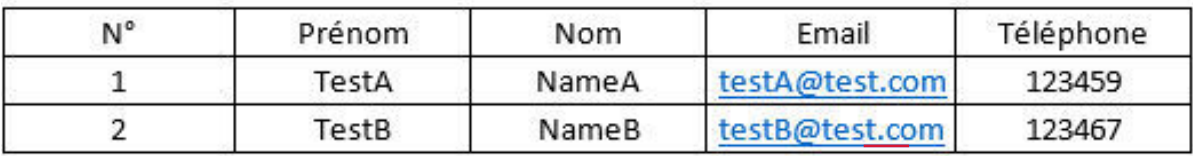

Si vous avez des questions ou si vous avez besoin d'aide, veuillez nous contacter à l'adresse suivante : hotlineclientecom@dhl.com

Cordialement.

L'équipe eSecure DHL

Please do not reply to this email - inbox is not monitored.

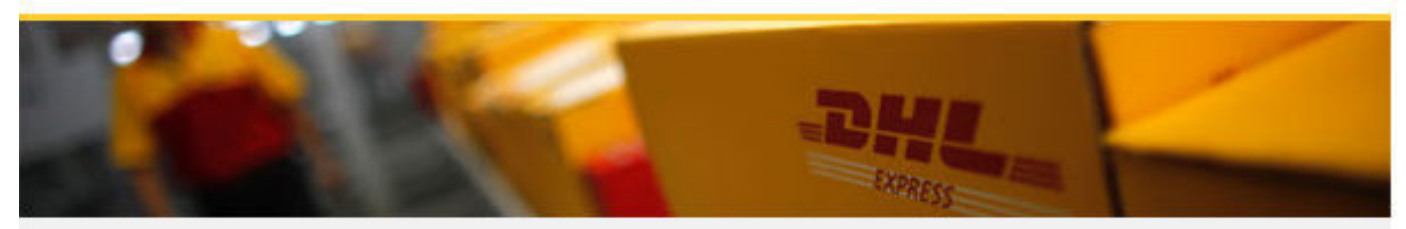

Terms of Use | Privacy and Cookies | Terms and Conditions

Le demandeur sera informé de votre décision.

#### **Demande approuvée**

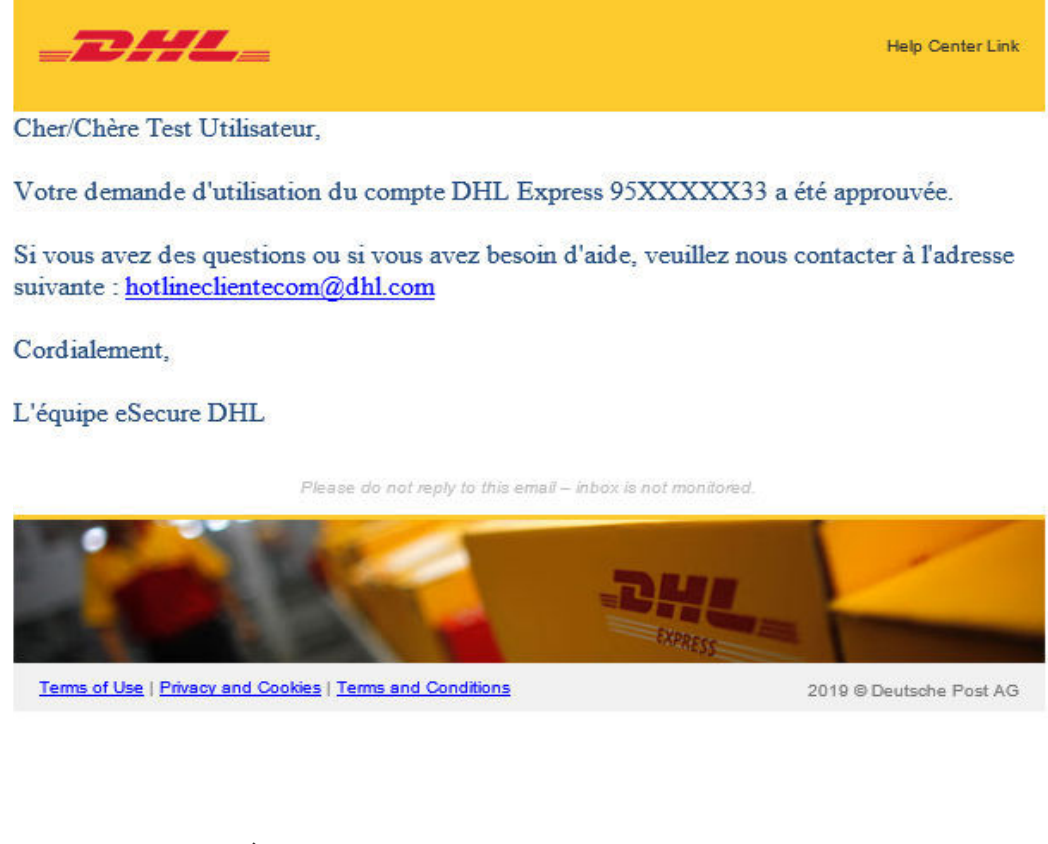

#### **Demande rejetée**

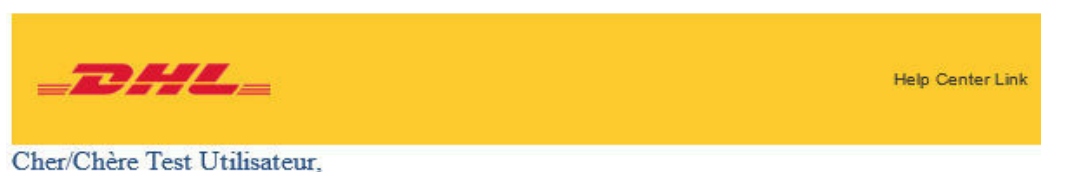

Votre demande d'utilisation du compte DHL Express 95XXXXX33 a été rejetée.

Si vous avez des questions ou si vous avez besoin d'aide, veuillez nous contacter à l'adresse suivante : hotlineclientecom@dhl.com

Cordialement,

L'équipe eSecure DHL

Please do not reply to this email - inbox is not monitored.

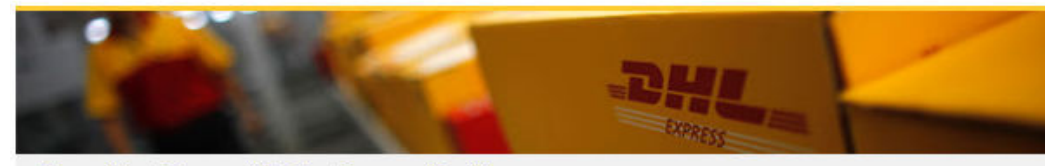

Terms of Use | Privacy and Cookies | Terms and Conditions

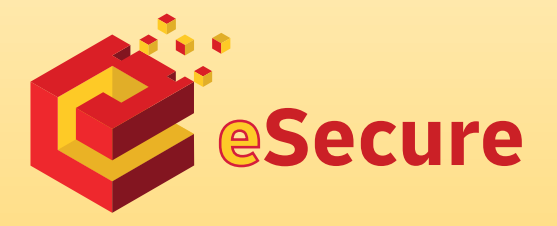

Deutsche Post AG Headquarters Charles-de-Gaulle-Str. 20 53113 Bonn Germany www.mydhl.express.dhl

valid: 09/2020 Mat. Mo. 123-456-789